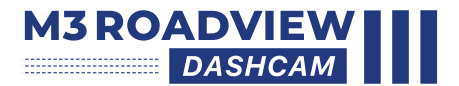

# **USER MANUAL**

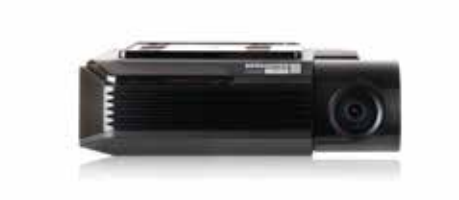

# CONTENTS

### **DEFORE USE**

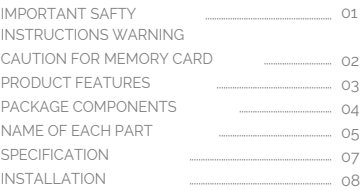

### 02. FUNCTION

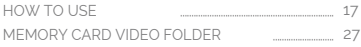

### 03. APPLICATION

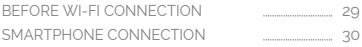

### 04. withCLOUD

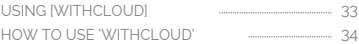

### 05. PC VIEWER

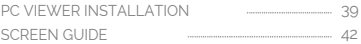

# 01. BEFORE USE IMPORTANT SAFFTY INSTRUCTIONS WARNING

© 2022 AUTOXTREME PTY LTD. or its subsidiaries All rights reserved. Under the copyright laws, this manual may not be copied, in whole or in part, without the written consent of AUTOXTREME PTY LTD. AUTOXTREME PTY LTD reserves the right to change or improve its products and to make changes in the content of this manual without obligation to notify any person or organization of such changes or improvements. Go to www.gnetsystem.com, autoxtreme.com.au for current updates and supplemental information concerning the use of this product. The M3 ROADVIEW DASH CAMERA logo, are trademarks of AUTOXTREME PTY LTD. or its subsidiaries, registered in Australia and other countries. M3 ROADVIEW DASH CAMERA are trademarks of AUTOXTREME PTY LTD. or its subsidiaries. These trademarks may not be used without the express permission of AutoXtreme. microSD® and the microSD logo are trademarks of SD-3C, LLC. Wi-Fi® is a registered mark of Wi-Fi Alliance Corporation.

- Please note, AutoXtreme, MotorOne or it's subsidairies share no liability for missing videos / corrupted memory cards / data loss.
- Do not leave important videos on the memory card. Ensure to download a copy of your videos to a PC or compatible smartphone.
- Parking mode features will not operate and videos will not be recorded if the vehicle battery voltage is below the safety thresholds set in the app.
- Do not expose the unit to electrical shock or debris. - This may cause product damage, fire, or electrical shock.
- Avoid use with excessive vehicle window tints or special auto glass. - Images may be blurry or distorted and may cause interference with the reception rate of the GPS.
- Do not modify or dismantle the device / accessories. - We are not responsible for any damage to the device or vehicle due to user tampering.
- Never operate the device or adjust settings while driving. - Always keep your eyes on the road.
- Do not use liquids or chemicals to clean the product or accessories. - This may cause product damage, fire, or electrical shock.
- $\bullet$ Please use a non-scratch lens cloth to clean the product and accessories. - Routinely clean camera lens for best results.
- In the absence of the external GPS, the device's date and time may be reset. - Please always check that the date/ time is correct.
- When parked for long periods of time in direct sunlight, a temperature increase inside the vehicle may result in a memory card corruption and / or recognition error. - It is recommended to remove the memory card and store it out of direct sunlight during long periods of vehicle inactivity.
- Avoid high temperature or high humidity environment for normal operation of the product.
- Check the operation of both the front & rear camera(a) periodically before driving. - Ensure you have read the user manual and how to operate your product before using.

# CALITION 01. BEFORE USE FOR MEMORY CARD

- Overtime, memory degradation can occur and should be replaced periodically.
- To prevent incompatibility problems, please use only a approved and compatible 'endurance' rated memory card as recommended by AutoXtreme. These memory cards are specifically designed to operate with our M3 RoadView range of dash camera systems and are covered under our warranty program.
- If a vehicle accident occurred, it is recommended to remove the memory card from the device and save the data to a computer immediately. When the memory card is full, the data will be overwritten, and the accident data will be lost.
- Please be sure to remove the memory card only after the recording LED is off. Otherwise, if removed too early, video data could be lost or corrupted. This can also shorten the card's lifespan.
- Please do not interchange / swap the memory cards between other products. Data may be erased and lost if the memory card is automatically formatted.
- It is recommended that the memory card be formatted at least twice a month for product and lifespan maintenance.
- This Roadview dash cameras can support memory card (SD) capacities ranging from 8GB to 1TB.
- When a new or used memory card is inserted into the device for the first time, the system will go into standby mode for 3 to 5 minutes. Please do not attempt to remove the memory card during standby mode or when the device is formatting the card.

# 01. BEFORE USE PRODUCT FEATURES

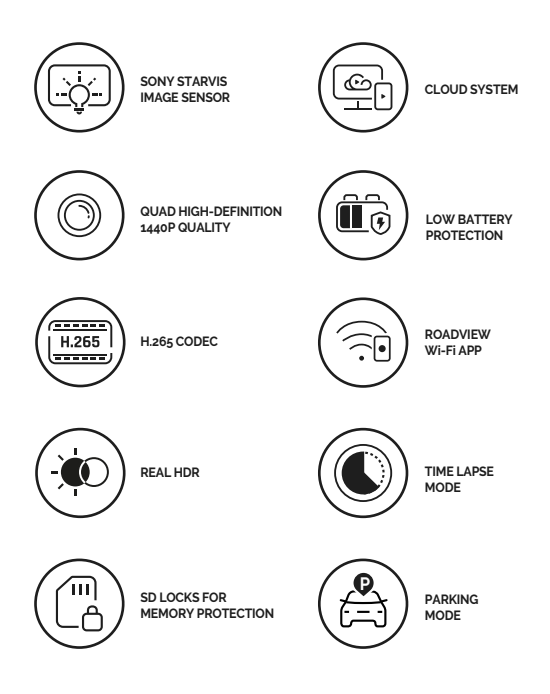

# PACKAGE COMPONENTS 01. BEFORE USE

• Basic Components

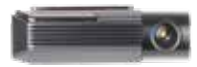

Main camera

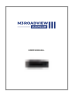

User manual

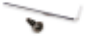

MicroSD Card Security MicroSD External GPS Screw + Wrench

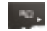

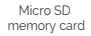

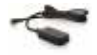

• If optioned

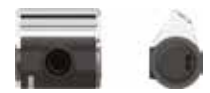

Rear camera

**\* The size and appearance of the components depicted above may be different from the real components.**

- **\* Specifications and components may be changed without notice for quality assurance.**
- **\* We highly recommend that a GNET Genuine Memory Card be used with all GNET products.**

# 01. BEFORE USE NAME OF FACH PART

Front Camera

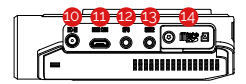

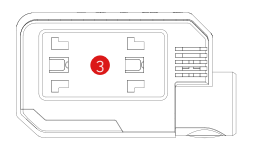

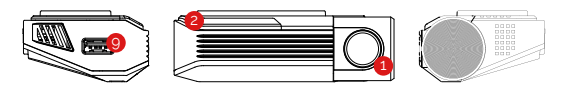

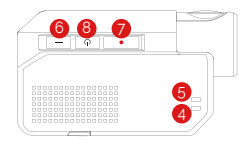

- Front camera lens
- Security LED
- Front camera bracket
- GPS LED
- REC LED
- Wi-Fi connection button
- Manual recording button
- Power button
- Wi-Fi USB dongle port
- REC LED **10** Power connector port (DC-IN)
- Rear camera connector port
- GPS connector port
- OBD2 connector port (N/A)
- Micro SD card cover

Rear Camera

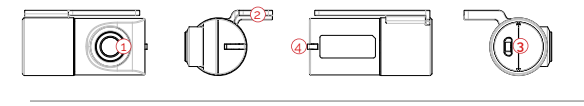

1 Comera lens 2 Rear cam mount 3 Rear cam connector port 4 Status LED

# 01. BEFORE USE SPECIFICATIONS

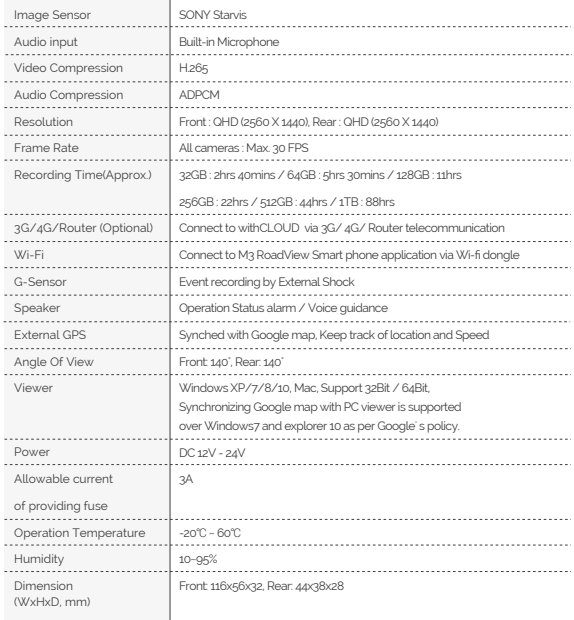

\* Specifications and components are subject to change without notice for quality assurance.

# INSTALLATION 01. BEFORE USE

## How to install Dash cam

1 Assemble the front camera with the provided bracket in the order displayed. Make sure bracket is hooked correctly. Push and align it until a sound is heard.  $(1)(2)$ 

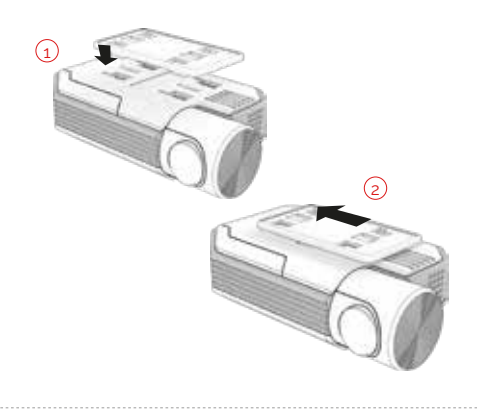

2 Once the bracket is secure, ensure that the memory card has been inserted. Proceed to peel the cover from the double sided tape on the bracket.

# 01. BEFORE USE INSTALLATION

3 Install the front camera onto the front windshield of the vehicle making sure the angle and Install the none camera one

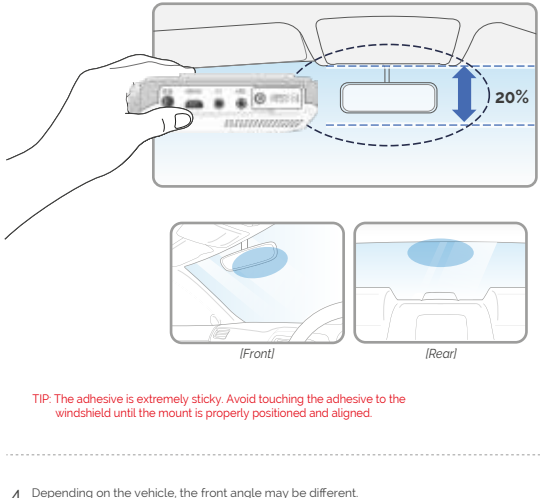

4 Depending on the vehicle, the front angle may be different.<br>It is recommend to hold a dash cam vertically based on a regular passenger car

# INSTALLATION **01. BEFORE USE**

5 Connect the power cable to the fuse box terminal inside the vehicle. (The connected terminal should be one which is always supplied power even when ACC power is turned off, such as emergency lights and/ or door racks.) Otherwise if using a cigar power cable, plug it directly into the vehicle cigar socket.

### 3-Wire Power Cable

- Connect VCC to current fuse at vehicle start-off
- Connect ACC to a fuse that does not flow when the vehicle is switched off
- Connect GND to ground on the vehicle's body

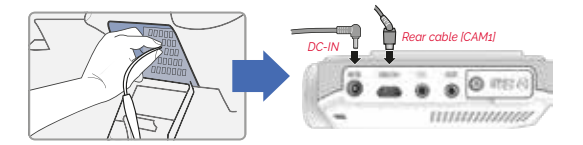

### A CAUTION

AutoXtreme strongly recommends having an experienced installer with the proper knowledge of electrical systems install the device. Incorrectly wiring the power cable can result in damage to the vehicle or the battery and can cause bodily injure.

6 Connect the other side of the power cable to the DC-IN labeled port of the front camera.

# 01. BEFORE USE INSTALLATION

7 Attach the rear camera to the rear windshield of the vehicle and connect the cable to the front camera.

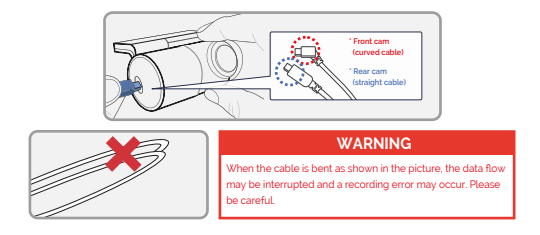

8 Carefully tuck the power cable and rear camera connection cable into the linings of the vehicle between the ceiling and glass.

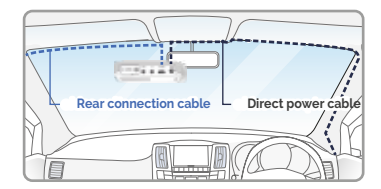

## $A$ CAUTION

AutoXtreme strongly recommends having an experienced installer with the proper knowledge of electrical systems install the device. Incorrectly wiring the power cable can result in damage to the vehicle or the battery and can cause bodily injure.

# INSTALLATION **01. BEFORE USE**

## How to Install Fuse Cable

Please refer to the car manual because the fuse box is differ depending on car model. It is recommended that install the power from the automobile shop. We are not responsible for any damage caused by self-installation.

- 1 Find the Fuse box using electric tester from fuse box of the vehicle.
	- **\* [VCC] (Yellow line) : When the car is off, it connects with fuse that current is flowing**
	- **\* [ACC] (Red line) : When the car is off, it connects with fuse that current does not flow**

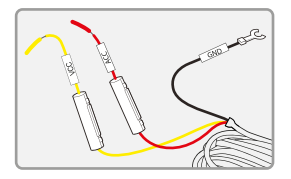

2 After connecting [VCC], [ACC] on vehicle fuse, put them into the Fuse box.

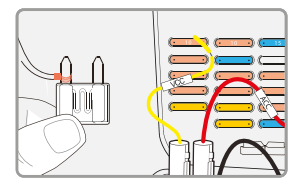

# 01. BEFORE USE INSTALLATION

Connect [GND] line to vehicle 3 Connect (GND) line to vehicle<br>(Do not connect the volt which is connected to dash board. Current is not flowing)

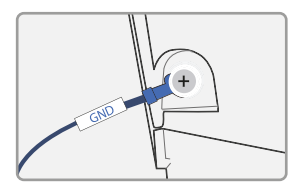

- 4 Connect the power cable to confirm the operation of product. And organize cables to finish installation work
	-

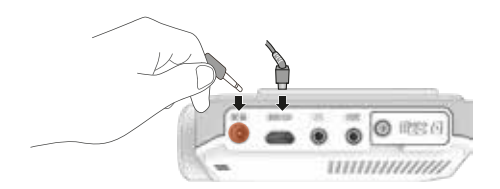

# INSTALLATION **01. BEFORE USE**

## • Inserting the Memory Card

```
! Please be fully aware of the orientation of the Micro SD Memory Card.
```
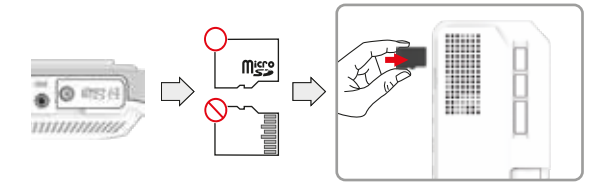

- Push the Micro SD Memory card into the memory card slot until you hear 'clack' sound.
- When using memory card for the first time or when the memory card is reused after format, the system will be in stand-by mode for 3~5 minutes to create system files and checking the memory card.
- Recording starts with voice guidance saying "Start recording".
- A security screw and wrench is also provided if you would like to securely the MicroSD card flap so it cannot easily be removed.

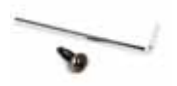

# 01. BEFORE USE INSTALLATION

- SD Card Secure Cover
- 1 Open the SD card cover and insert the memory card.

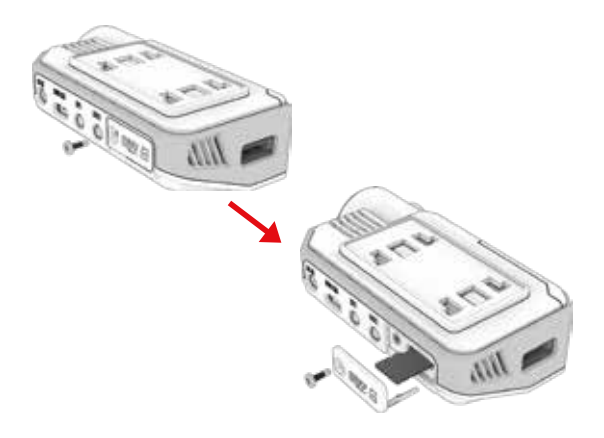

# INSTALLATION **01. BEFORE USE**

## SD Card Secure Cover

2 Then slide the SD cover into the hole as shown, and fasten the screw to the body.

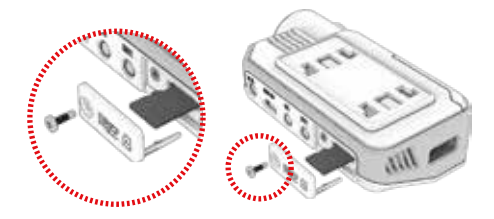

3 Covering the SD card is completed.

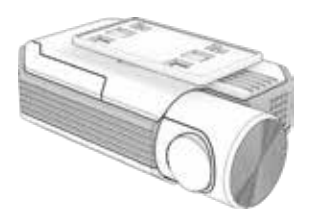

# 02. FUNCTION BOOK CONTROLLED TO THE HOW TO USE

# • Product Operation

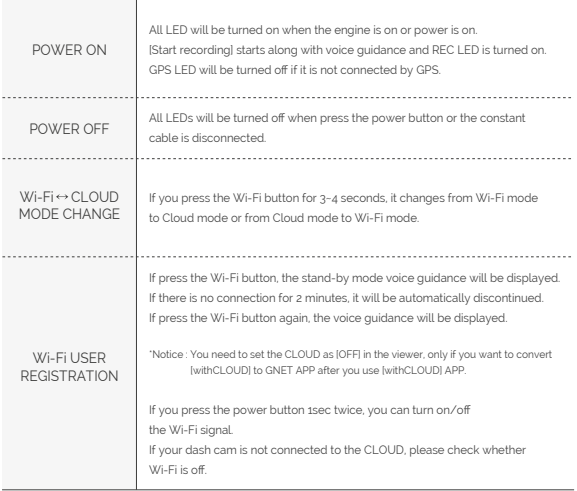

# HOW TO USE **12. In the USA CONSUMING A REPORT OF A CONSUMING WAS CONSUMED A**

## ADAS Function - Android

Set the ADAS function at the GNET application.

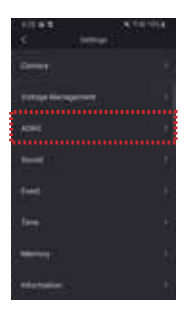

### 1 ADAS ON/OFF

Turn on and off all sub-features of ADAS at once.

- 2 LDWS(Lane Departure Warning System) When the car leaves the lane, the detection alarm will go off. LDWS only works if it is above the set speed.
- 3 FVSA (Front Vehicle Start Alarm) When the distance between the car and the front is more than 2m away, the warning alarm beeps.
- 4 FCWS (Forward Collision Warning System) When the driver approaches very close to front vehicle, the alarm will be ringing
- 5 Lane departure detection sensitivity Set the sensitivity as following 3 steps. (Lower, Medium, Higher)

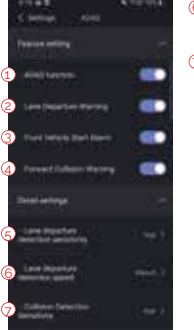

- 6 Lane departure detection speed Set the lane detection speed limit. (50km/h, 60km/h, 70km/h)
- 7 Collision detection sensitivity Set the collision detection sensitivity as following 3 steps. ( Lower, Medium, Higher )

# 02. FUNCTION HOW TO USE

## ADAS Lane correction - Android

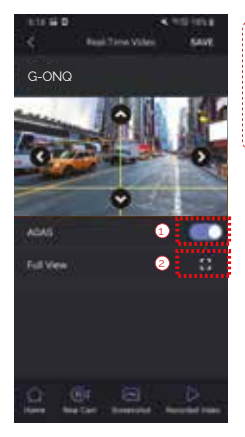

To improve the ADAS recognition rate. it is recommended to adjust the dash camera position by matching the endof the vehicle bonnet line on condition that "the lane correction button" is turned on in the real time screen.

1 Guidance lines on/ off

2 Full screen view (landscape)

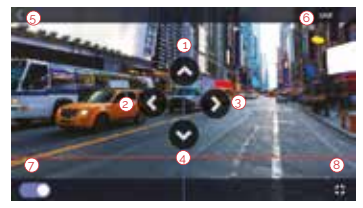

- 1 Up direction
- 2 Left direction
- 3) Right direction
- 4 Downward direction
- 5 Back
- 6 Save
- 7 Guideline view on / off
- 8 Screen zoom out

# HOW TO USE **1999 1999 1999 1999 1999 1999 02. FUNCTION**

## Dash cam Power On/Off

Press the power button to turn the system off. To restart the system, press and hold the power button.

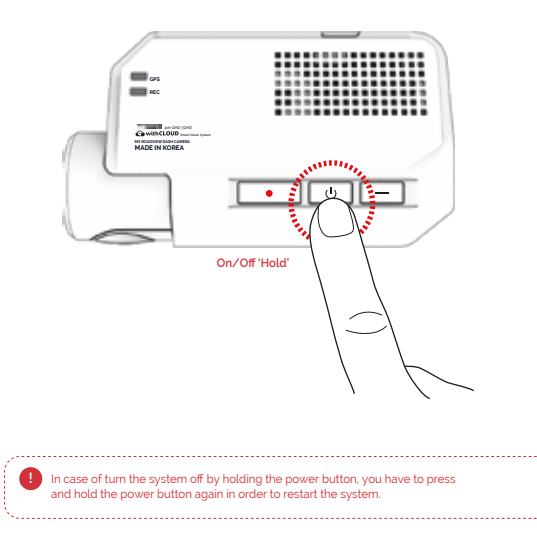

# 02. FUNCTION HOW TO USE

## Wi-Fi Power On/ Off

### Wi-Fi Power On

The Wi-Fi power will be on when you press the power button for two times or press Wi-Fi button for 1 time.

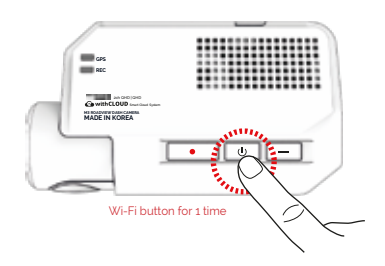

### Wi-Fi Power Off

The Wi-Fi power will be off when you press the power button for two times.

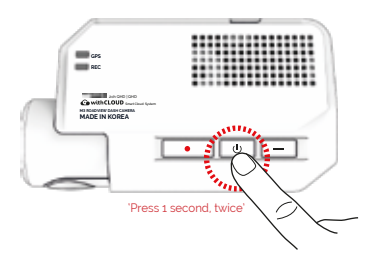

# HOW TO USE **1988 TO USE 1999**

## Change Into Wi-Fi or Cloud Mode

The Wi-Fi mode is changed to the CLOUD mode or the CLOUD mode is changed to the Wi-Fi mode if you press the Wi-Fi button for 3~4 seconds.

(At this time, when switching to the Wi-Fi mode or the CLOUD mode, dash cam is on and does not reboot)

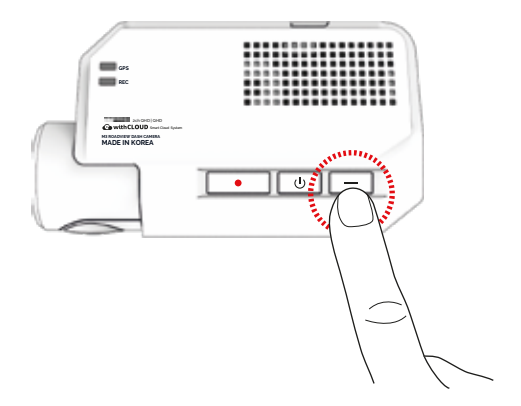

# 02. FUNCTION HOW TO USE

## Manual Recording

Manual recording begins when you press the button once.

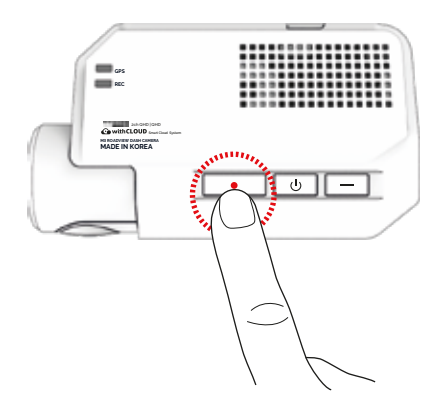

# HOW TO USE **1999 1999 1999 1999 1999 1999 1999 1999**

# Recording Mode

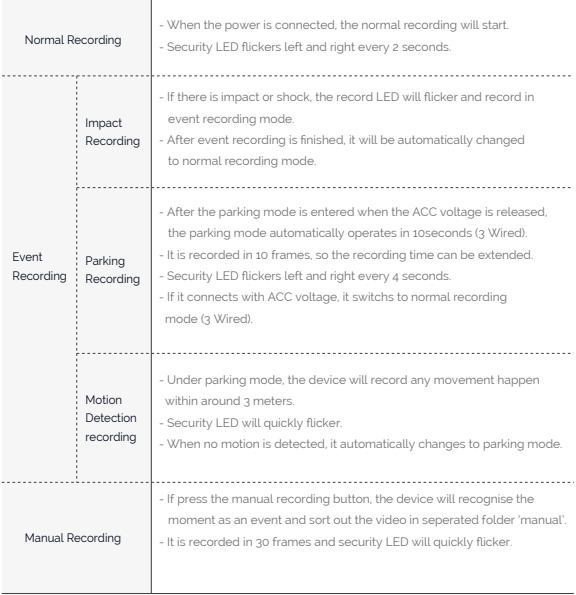

## Camera Voice Prompts

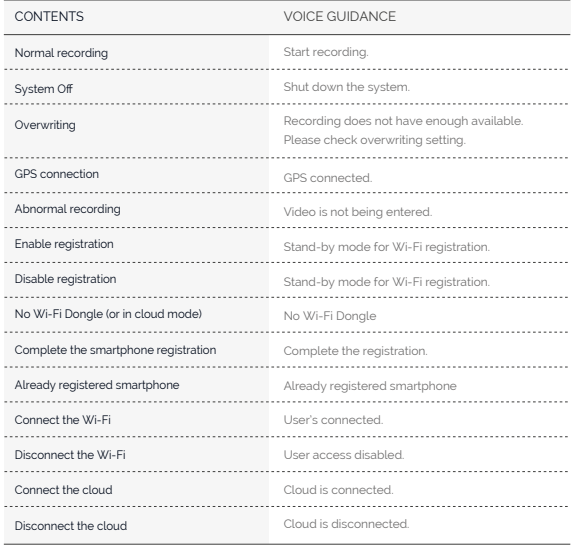

# HOW TO USE **1999 1999 1999 1999 1999 1999 1999 1999**

## Camera Voice Prompts

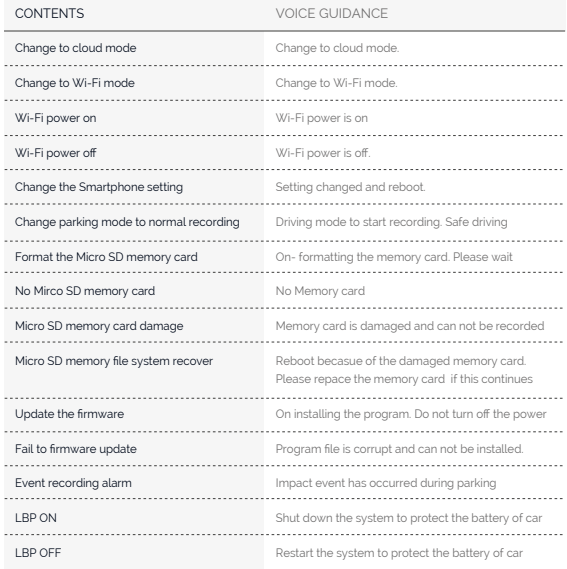

# 02. FUNCTION MEMORY CARD VIDEO FOLDER

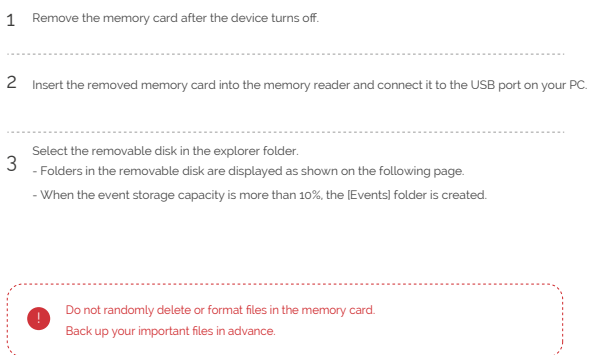

# MEMORY CARD **02. FUNCTION** VIDEO FOLDER

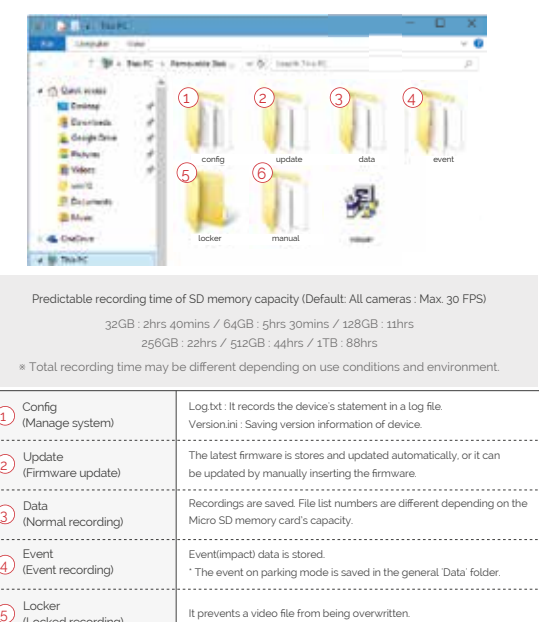

# 03. APPLICATION BEFORE WI-FI **CONNECTION**

## Download our smartphone app

- Available for Android and Apple iOS. Search 'M-Series' on Google Play and App Store.
- Simply scan and access the QR code below.

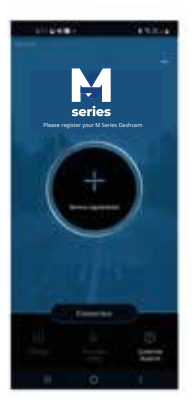

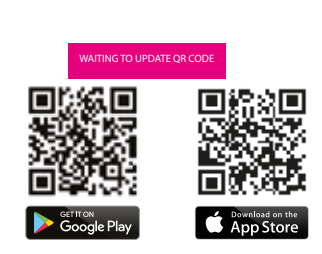

- Precaution before connecting the Smartphone
- Set the time zone on the M-Series app or the viewer.
- Smartphone make, model, or specification can interfere and delay real time video playback.
- DO NOT operate the device or adjust App settings while driving.

Please always safely pull over when interacting with M-Series products.

## SMARTPHONE 03. APPLICATION **CONNECTION**

## How to connect an Apple iOS smartphone

- Install the M-Series application on the smartphone. 1 Install the M-Series application on the smartphone.<br>
M-Series application is not available while cloud mode is on.
- $\mathfrak{D}$ Press the Wi-Fi® button on the dash camera to enter standby mode with the voice message

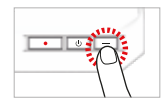

3 Enter the Settings menu and proceed to locate and connect to the dash camera's Wi-Fi network (begins with GNET\_BB\_).

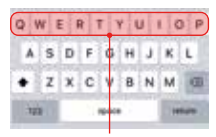

The password is as follows: motoronedc

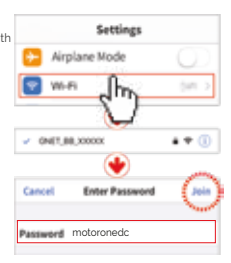

4 The registration of the dash camera is complete

\* If the connection fails due to a weak Wi-Fi signal, please carefully unplug and immediately re-insert the Wi-Fi dongle back into the camera. Proceed to try the connection again by pressing the Wi-Fi button to enter standby mode.

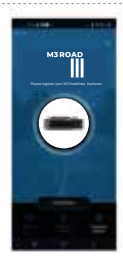

## How to connect an Android smartphone

- Install the M-Series application on the smartphone. \* M-Series application is not available while cloud mode is on. 1
- 2 Press the Wi-Fi® button on the dash camera to enter standby mode with the voice message
- 3 Touch the "+" to search for your device - use the left and right arrows scroll. Once your device has been located select the "Connect" button.

4 The registration of the dash camera is completed

will indicate first time **▶** connection to the device

when you hear "User's connected".

\* If the connection fails due to a weak Wi-Fi signal, please carefully unplug and immediately re-insert the Wi-Fi dongle back into the camera. Proceed to try the connection again by pressing the Wi-Fi button to enter standby mode.

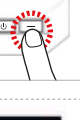

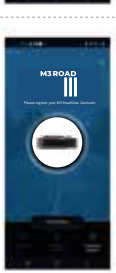

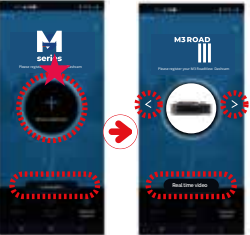

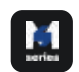

# 03. APPLICATION CONTROL CONTROLLER SMARTPHONE CONNECTION

# SMARTPHONE **22. APPLICATION** CONNECTION

## APP Main Screen Description

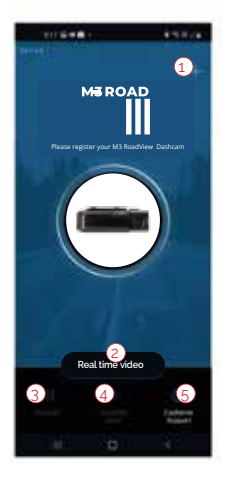

 $\left( 1\right)$  This function allows you to connect other dash cams or delete the registered devices.

\*Supported only on Android mobile

### **Real-Time Video**  2

Select this button to view a live video feed from the dash camera.

### **Settings** 3

You can easily toggle camera settings via your smartphone. When finished, select the "Save" button to reboot the system.

### **Recorded Video**  4

View previously recorded video from the camera's SD card. Video can be downloaded directly onto the smartphone.

### **Customer Support** 5

If you need product support, select this button to go to the Customer Support Center.

# 04. withCLOUD USING [ withCLOUD ]

• Both mobile apps(Android / iOS) and web are available.

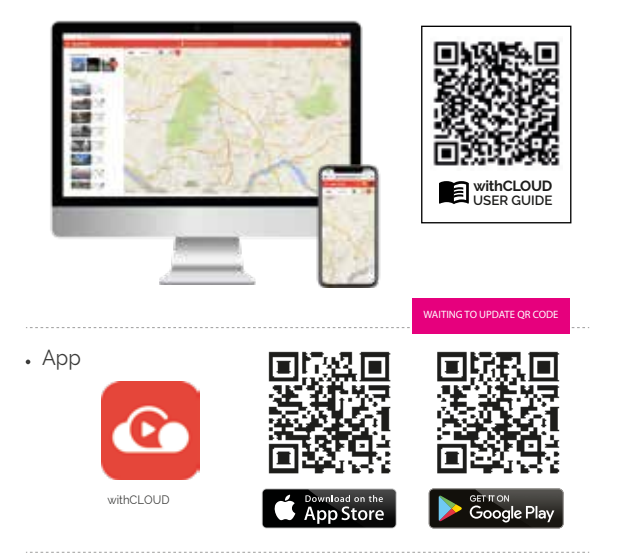

Web

(You can access it through the address below)

https://autoxtreme.com.au

# HOW TO USE **DESCRIPTION OF A MILLION CONTROLL**

Main (PC)

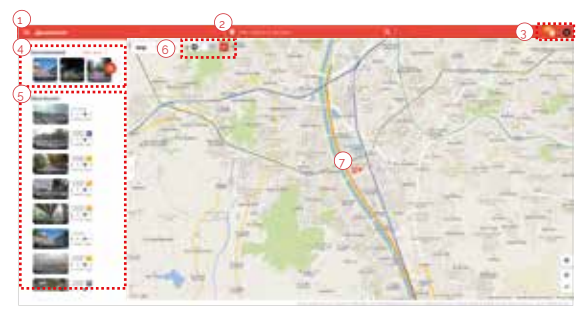

- Menu button 1
- 2) Location search (Enter City or Address): The map moves to the area you searched for
- Event alarm: It is displayed when an event occurs, and when you press an event on the list, the video is played. 3 User icon: You can select Channel / Settings / Logout
- $_4$ ) Recommended: The video is recommended in the order of high views and likes. Press 'View More' to go to the recommended video page.
- $5)$  Recent videos: The latest shared video will be displayed based on the location
- $6)$  Show only my vehicle: Function to show my vehicle only on the map switching ON / OFF button. Can set ON / OFF. Quick menu (My vehicle): Run basic menus right away without finding a vehicle on the map. (If there are multiple vehicles, this is the most recently accessed vehicle.)
- 7) Vehicle icon

Other user's vehicle **O** My vehicle (Driving) **C** My vehicle (Parking)

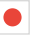

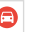

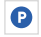

# 04. withCLOUD HOW TO USE

Main (Mobile)

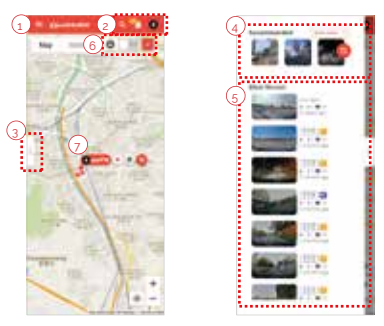

### Menu button 1

- Event alarm: It is displayed when an event occurs, and when you press an event in the list, the video is played. 2 User icon: You can select Channel / Settings / Logout Location search (Enter City or Adress): The map moves to the area you searched for.
- 3) Open/fold the side tabs: Press the button to open and close the left tab
- 4) Recommended: The video is recommended in the order of high views and likes Press 'View More' to go to the recommended video page.
- 5) Recent videos: The latest shared video will be displayed based on location
- $\left\langle 6\right\rangle$  Show only my vehicle: Function to show only my vehicle on the map. Can set ON / OFF Quick menu (My vehicle): Run basic menus right away without finding a vehicle on the map. (If there are multiple vehicles, this is the most recently accessed vehicle.)
- Vehicle icon 7

Other user's vehicle **COLLECT My vehicle (Driving)** My vehicle (Parking)

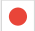

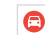

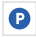

# HOW TO USE **1999** TO USE 1999 TO 24. withCLOUD

## Live video / Recommended

### Live video

You can check the real-time image by selecting the vehicle icon of the user who shared your vehicle or location/video on the map.

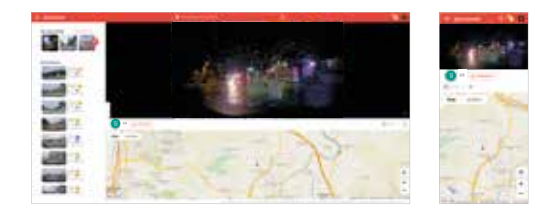

### Recommended

The function of recommending videos with high views and likes.

If you press 'More' in the recommended video on the main screen, it moves.

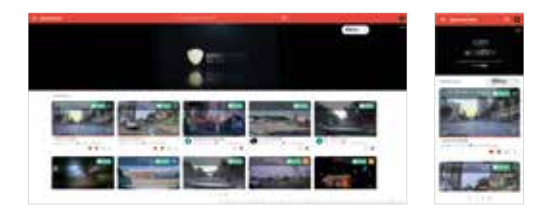

# 04. withCLOUD HOW TO USE

## Event videos / Channel

### Event videos

A screen where I collect event videos of my vehicle. You can set up or delete sharing, and search for videos by date/vehicle/event.

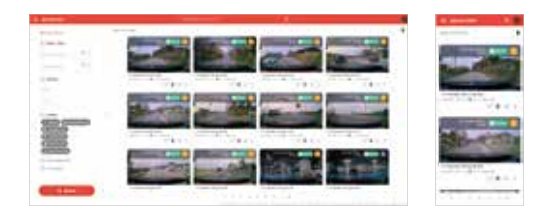

### Channel

You can view the event video shared by the user, the subscription channel, and the shared video that you like.

Live video of my vehicle is displayed at the lower end of the profile area.

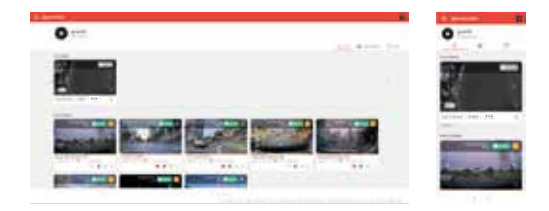

# HOW TO USE **04. withCLOUD**

## Vehicle management / GPS Tracking

### Vehicle management

In the registered vehicle, such as setting the location of my vehicle, setting the black box, and setting the cloud plan, all settings related to it are possible. You can check by selecting the photo/text mode of the list.

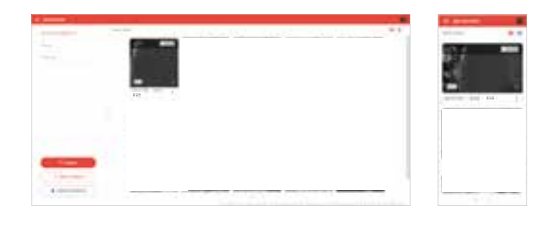

### GPS Tracking

You can view the driving record of the vehicle by date, vehicle, and section, and an event while driving. The details are also displayed. If you press the driving history, you can know the driving time, mileage, and departure/arrival time.

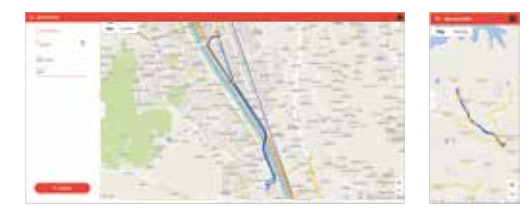

# 05. PC VIEWER PC VIEWER INSTALLATION

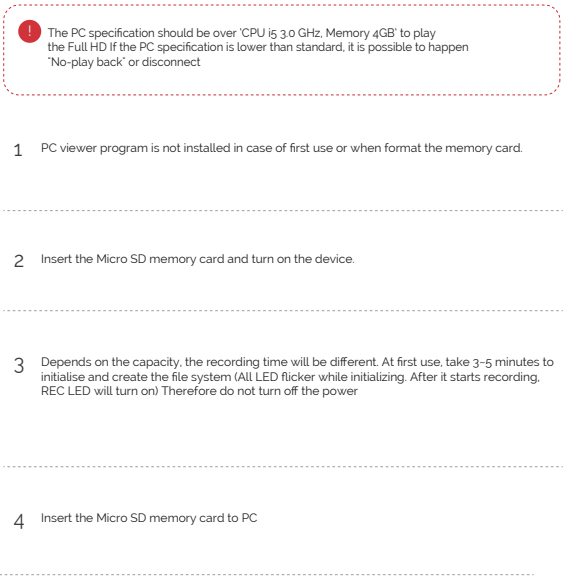

 $\cdots$ 

# PC VIEWER **DE REGISTER 1999** INSTALLATION

Install the [Viewer.exe] file in the Micro SD memory card as picture shown. 5

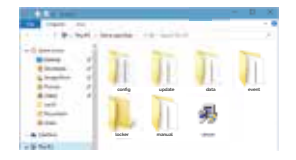

Click the [YES] button on the user control menu. <sup>6</sup>

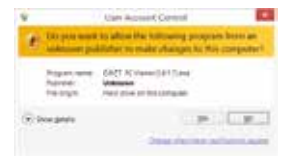

Click the [Next] button and click the 7 Click the [Next] button.

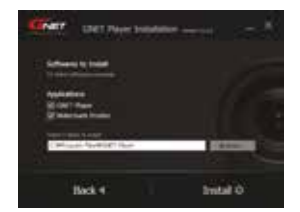

# 05. PC VIEWER PC VIEWER INSTALLATION

Confirmation the latest version pop-up will appears 8 as picture shown if network is connected. If there is no internet connection, PC Viewer program will be executed directly.

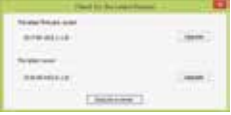

Click the [Execute a viewer] button to start viewer program.  $\Omega$ 

10 When the installation is completed, the PC Viewer program runs automatically and the M- Series icon will be created on the computer.

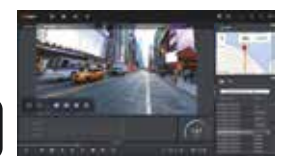

M-Series icon

11 [Open the file]

When click the file button( $\Box$ ) the browse folder will appear like picture. And select removable disk, Press [OK] button.

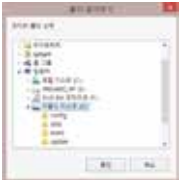

# SCREEN GUIDE

## PC Viewer (Window)

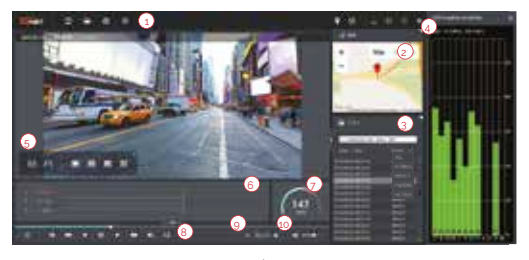

### U Tool Box (C)

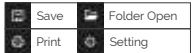

### 2) Google Map

 When GPS and internet are connected, it will work normally

- 3) Playlists and Information Display
- 4) GPS reception window

It can be used only when GPS is connected

5) Video control popup

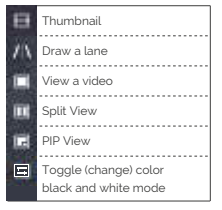

- G-sensor (acceleration) graph
- 7) Speedometer

(It can be used only when GPS is connected)

### <sup>(8)</sup> Play a recorded video

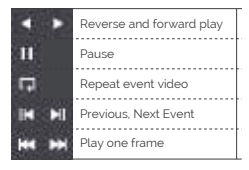

- Adjust playback speed 9
- (v) Sound control

# 05. PC VIEWER SCREEN GUIDE

## How to Check G-sensor data

When you play the video, three-dimensional coordinate system information (G-sensor data) on the X-axis (progress direction), Y-axis (left-right), and Z-axis (height) of the image currently being played at the G-sensor data location is output.

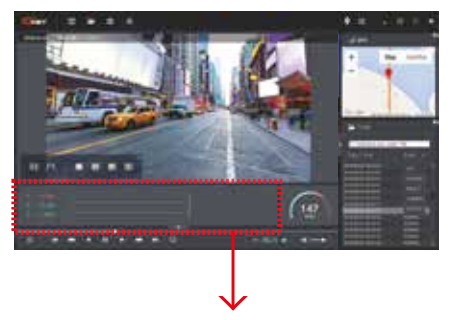

<Magnification of G-sensor data>

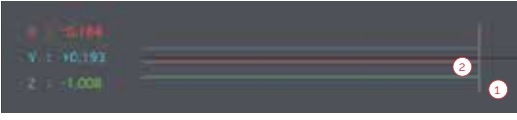

1) The location of the image currently being played

Numerical values and graphs of three-dimensional coordinate system information (G-sensor data)  $\mathfrak{a}$